## **Frameless Photo Tile**

Rectangle / 200 x 267mm - Portrait

## How to set and supply your artwork correctly

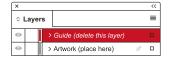

- Select: Layers Tool: (F7) > Select: Artwork (place here) layer.
   Create/Add your design to the Artwork layer.
- Once your design is complete, please remove the *Guide* layer.Failure to remove will result in the guide layer printing over your artwork design.
- 3. Export to: Adobe PDF (Print) (PC: ctrl+ E / Mac: cmd+E).
  Please ensure when exporting to a PDF file you select 'pages':

**For more detailed information:** Please download our Product Guide from our product page.

- Accepted format: Adobe PDF (Print). Ideally: PDF/X-1a: 2001 (one file)
- Colour: CMYK (RGB and Pantones will be converted)
- Fonts: Embedded or converted to outlines
- Image Resolution: 300dpi to 450dpi
- Crop marks: Include (offset 10mm)

Finished Size - This is the finished size and shape of the product.

Safe Area - We recommend keeping text and important content out of the grey area.

**Bleed -** Please extend your artwork into this section. Failure to do so may result in white or unprinted edges when the product is trimmed to the finished size.